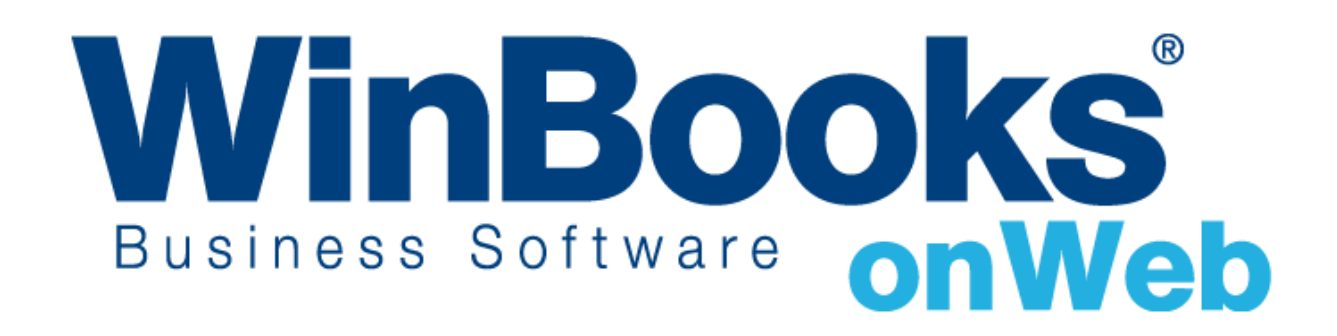

**Démarrer avec la facturation Version Enterprise**

# Qu'y a-t' il de plus dans le module facturation de la version Enterprise?

Chaque version de **WinBooks On Web** offre différentes fonctions afin de rencontrer au mieux les besoins spécifiques de votre société. Afin de satisfaire les besoins les plus complexes en matière de facturation en société, le module de facturation en version Enterprise vous permet d'accéder à ce qui est disponible en version Business plus les fonctions suivantes :

- ✓ Accès à tous les journaux de ventes et d'achats
- $\checkmark$  Gestion des tarifs (prix de vente), prix d'achats, prix spécifiques et réductions
- $\checkmark$  Plus d'options pour les rapports de facturation
- ✓ Un système de facturation plus complet avec la gestion des commandes et le module de gestion de stock.

Si vous pensez que votre société a besoin de ces fonctions pour améliorer votre facturation, alors la version **Enterprise** est le bon choix pour vous.

Pour apprendre plus à propos des autres versions de **WinBooks On Web** et leur prix, veuillez consultez la page <www.winbooks.be>

Nous aimerions en savoir plus ! Si vous avez la moindre question ou commentaire à propos du module de facturation – version Enterprise, merci de contacter votre revendeur.

Nous vous remercions d'utiliser **WinBooks On Web**. Nous espérons que vous apprécierez ce module de facturation version Enterprise et que celui-ci optimalisera la gestion de votre entreprise.

# Table des matières

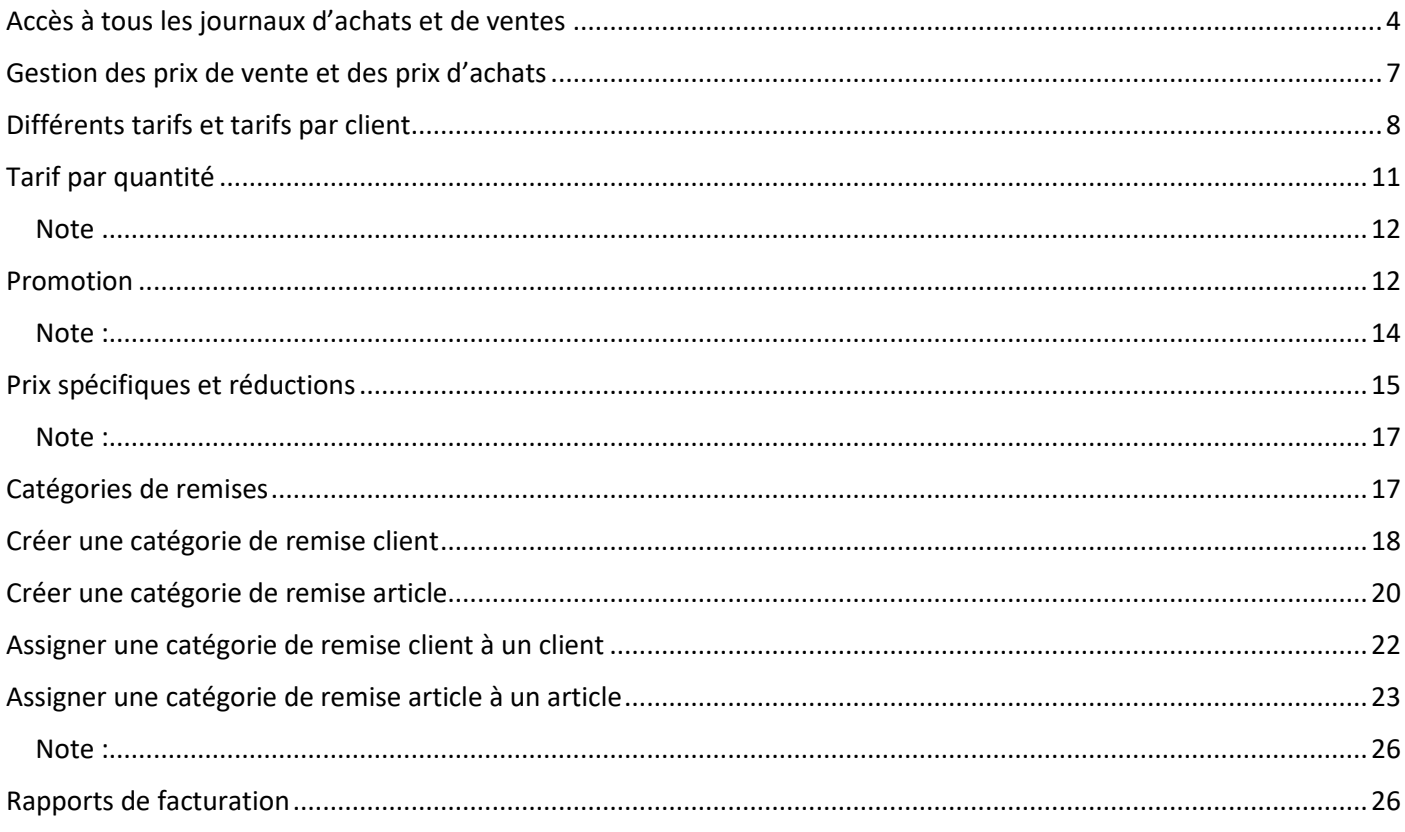

#### <span id="page-3-0"></span>Accès à tous les journaux d'achats et de ventes

Si vous avez besoin de gérer des achats, la version **Enterprise** est le meilleur choix pour vous en comparaison avec la version **Business** car la version **Enterprise** vous donne accès à tous les journaux d'achats et de ventes.

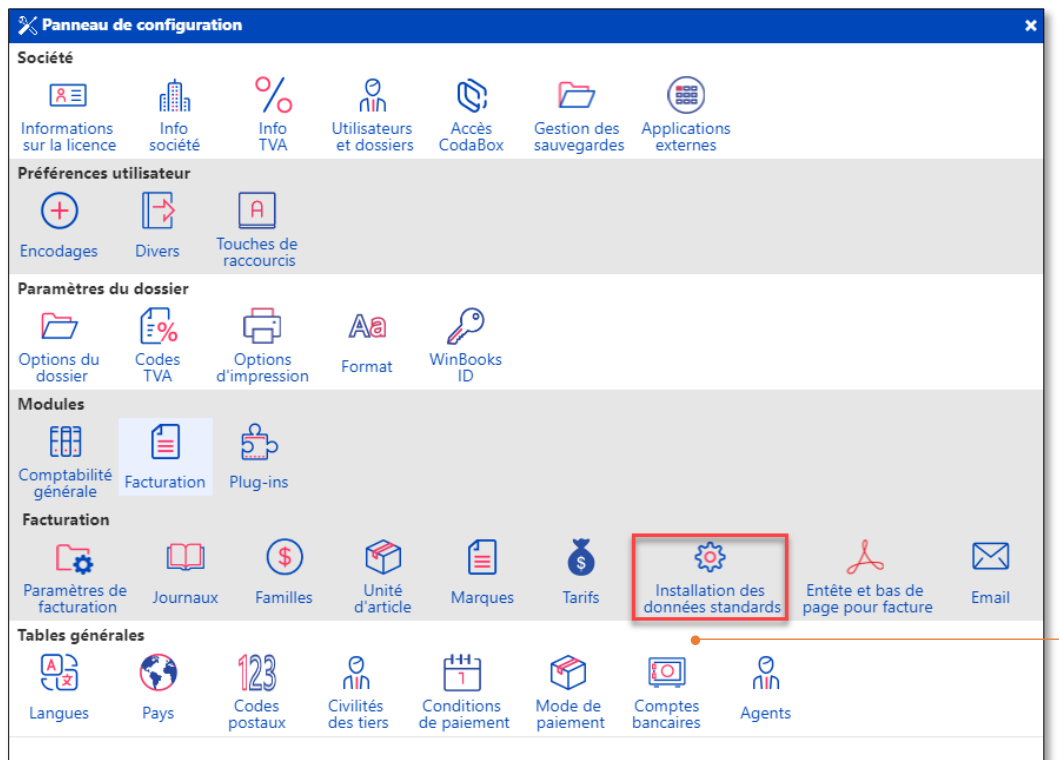

Dans le **Panneau de Configuration** – **Facturation** cliquez sur **Installation des données standards** afin d'activer tous les journaux.

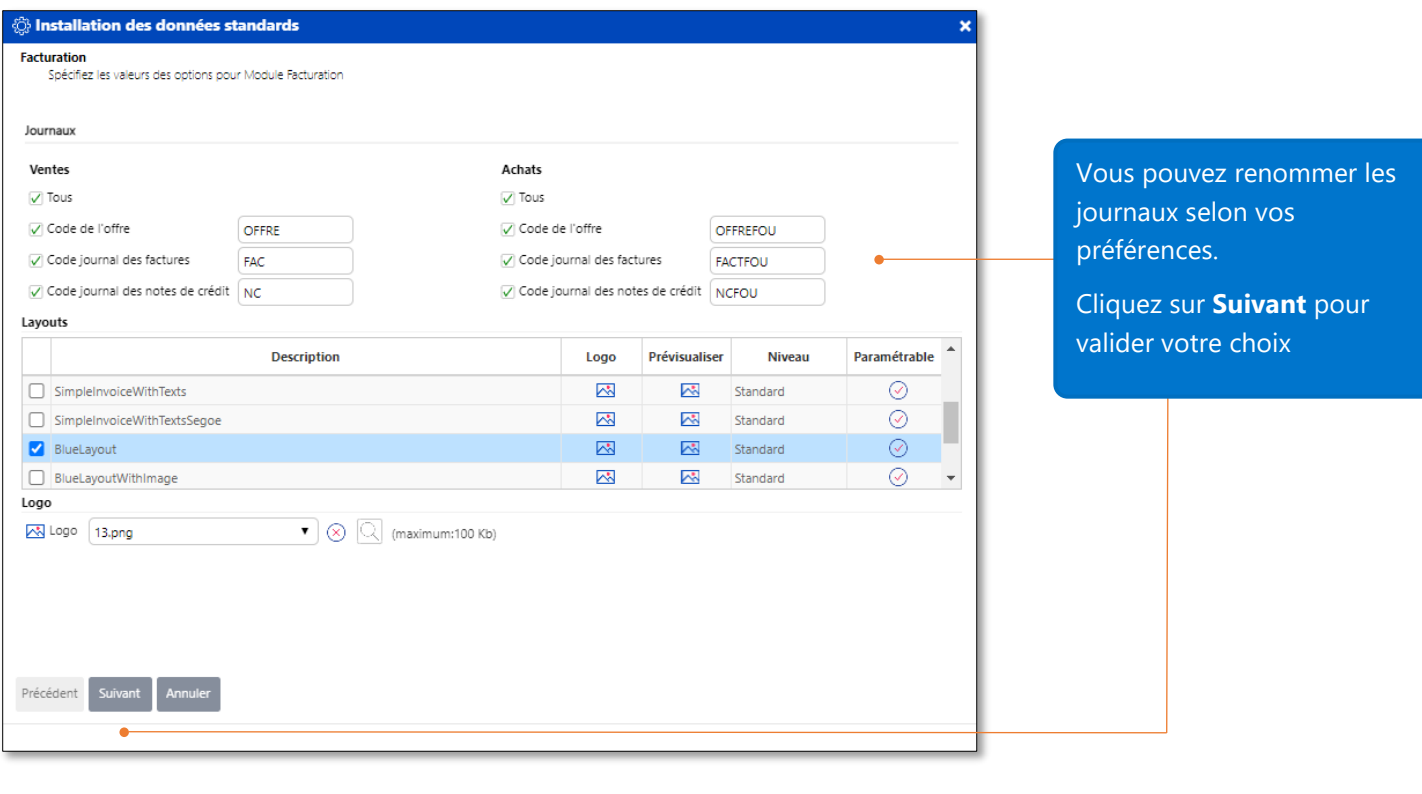

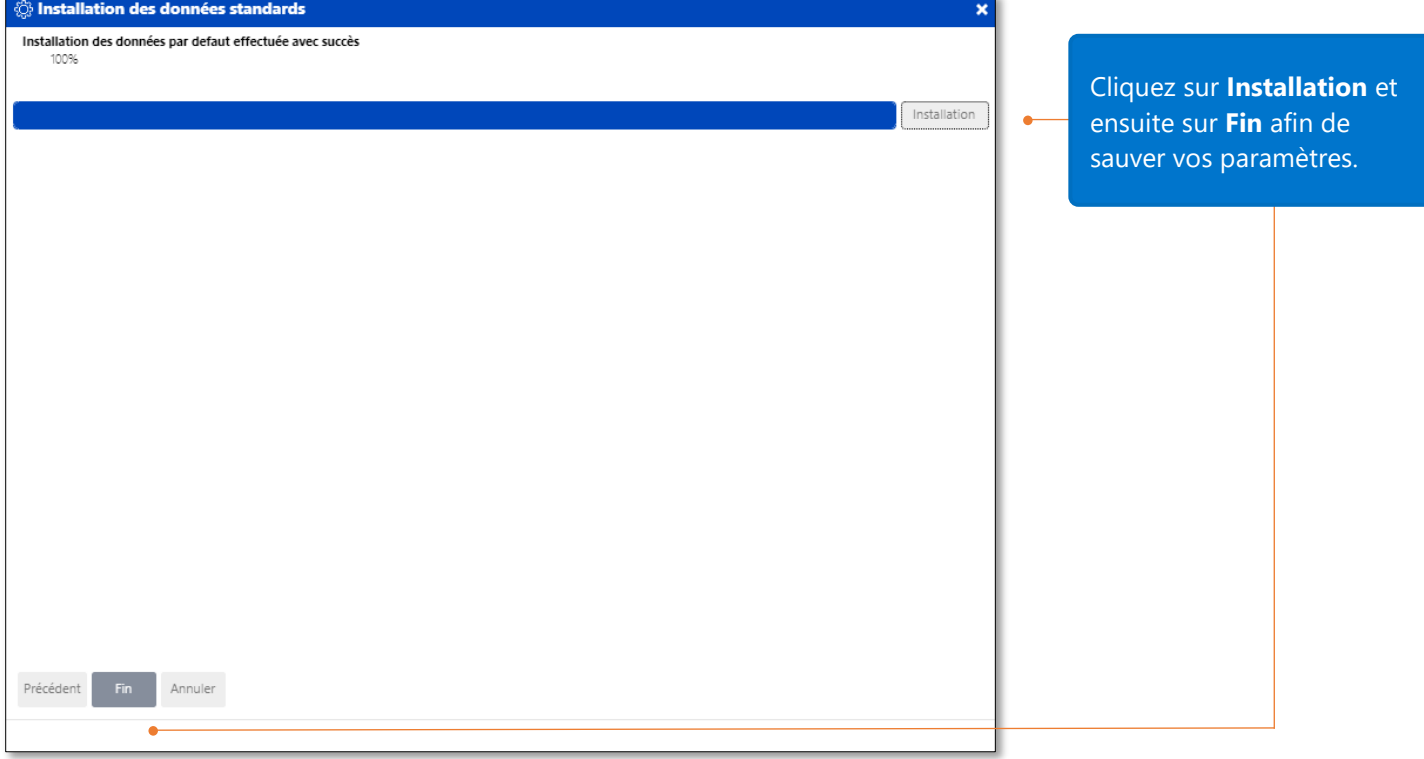

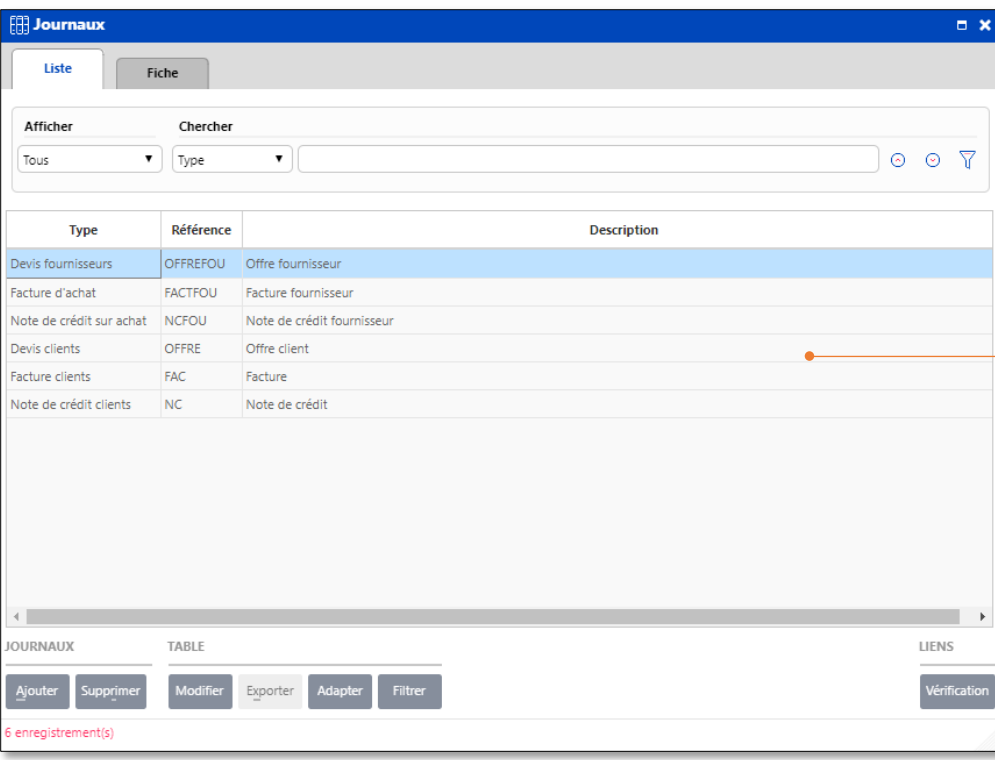

Tous les journaux de vente et d'achats sont à présent activés dans le module de facturation Enterprise.

#### <span id="page-6-0"></span>Gestion des prix de vente et des prix d'achats

Le module de facturation de la version **Enterprise** vous permet une gestion flexible et avancée des prix de ventes et des prix d'achats.

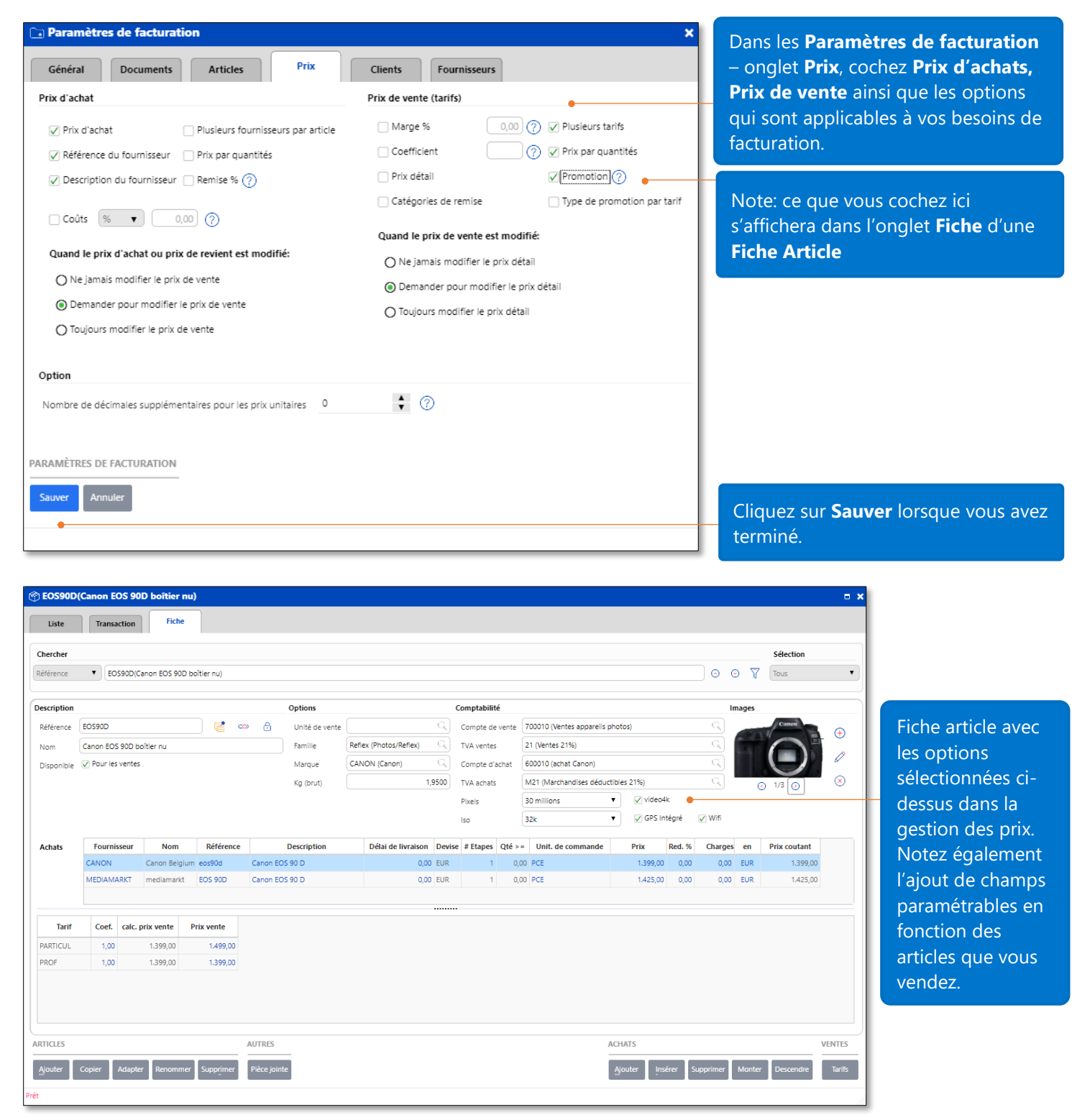

Comme vous le voyez, une fiche article peut donc être simple et se complexifier en fonction de votre activité et de vos besoins

#### <span id="page-7-0"></span>Différents tarifs et tarifs par client

Vous pouvez gérer vos articles avec différents tarifs et assigner un tarif par défaut à un client.

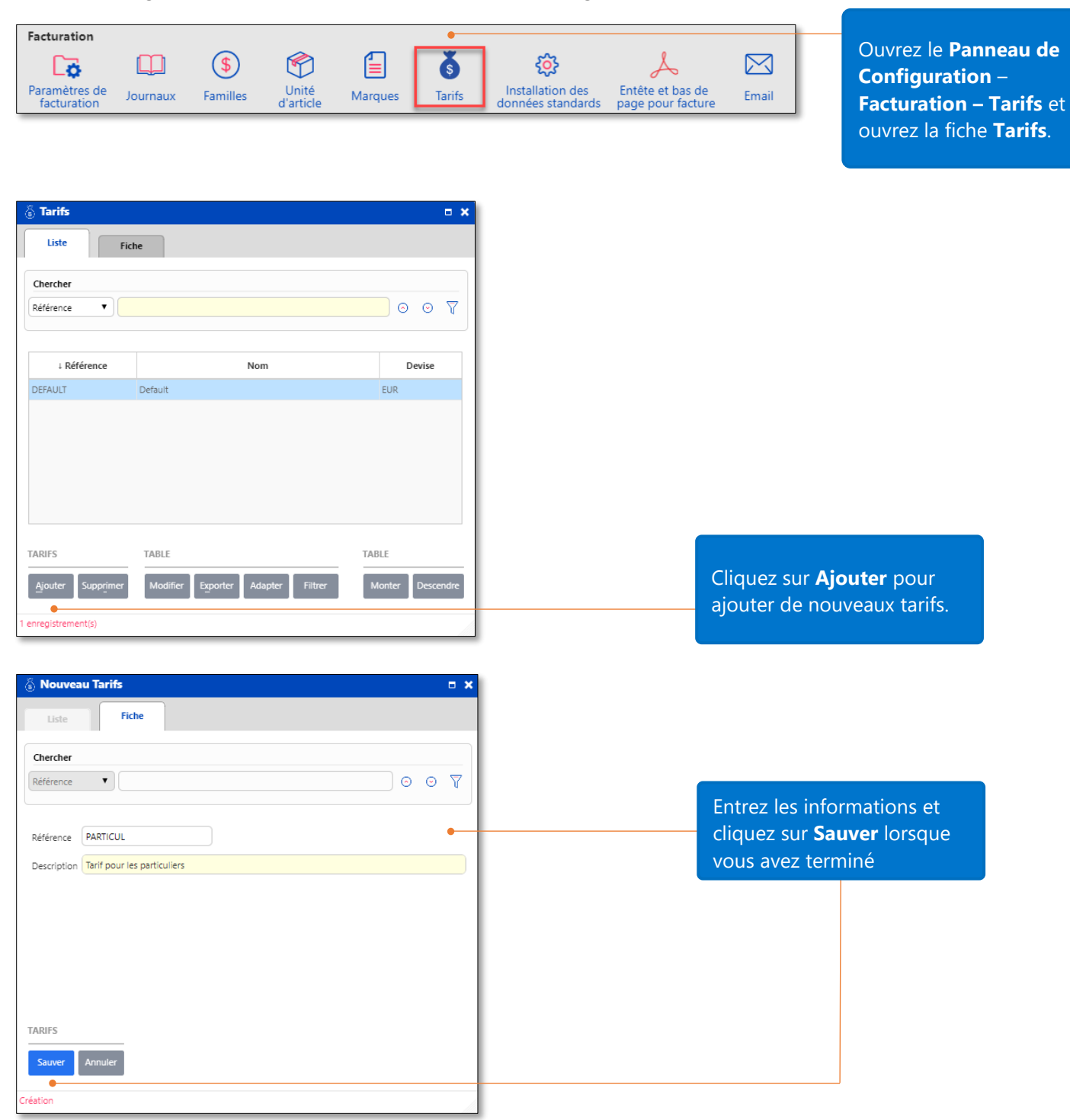

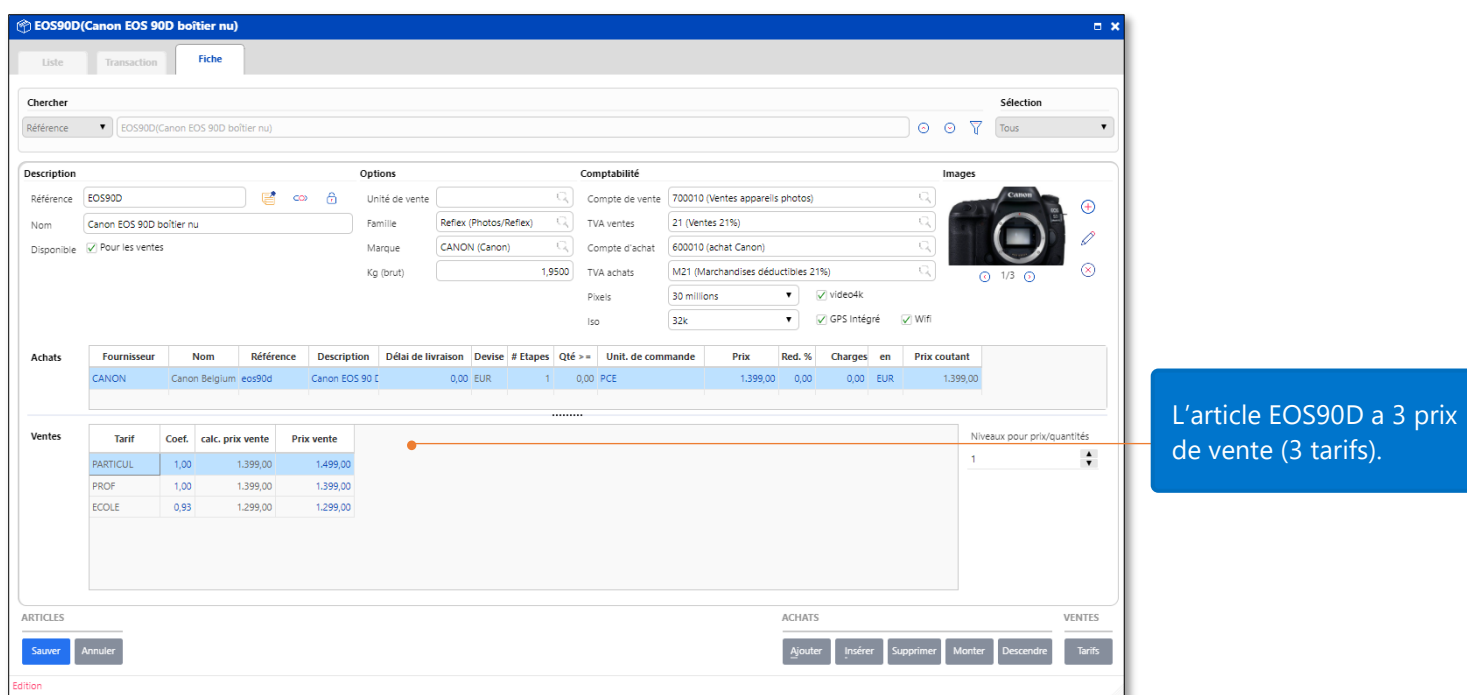

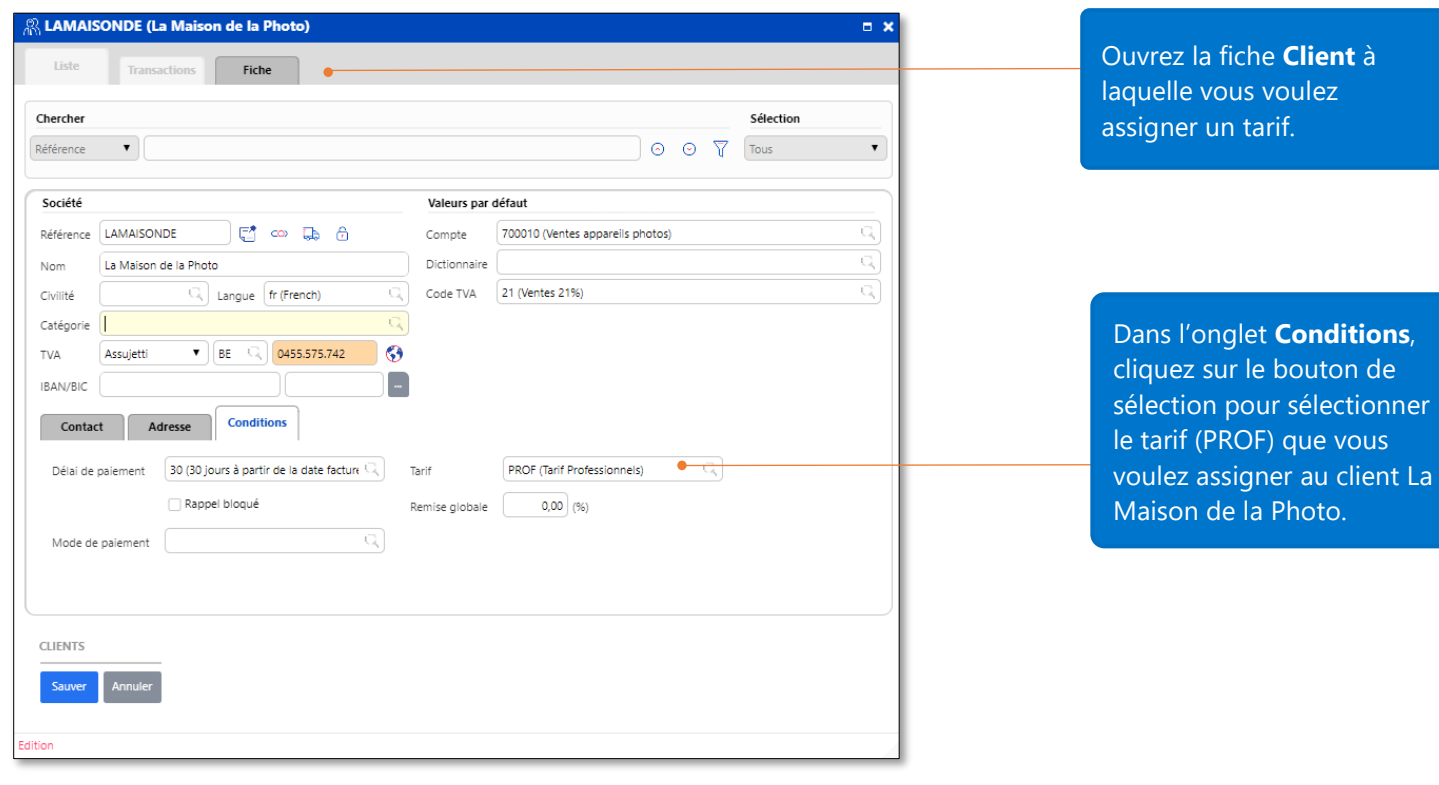

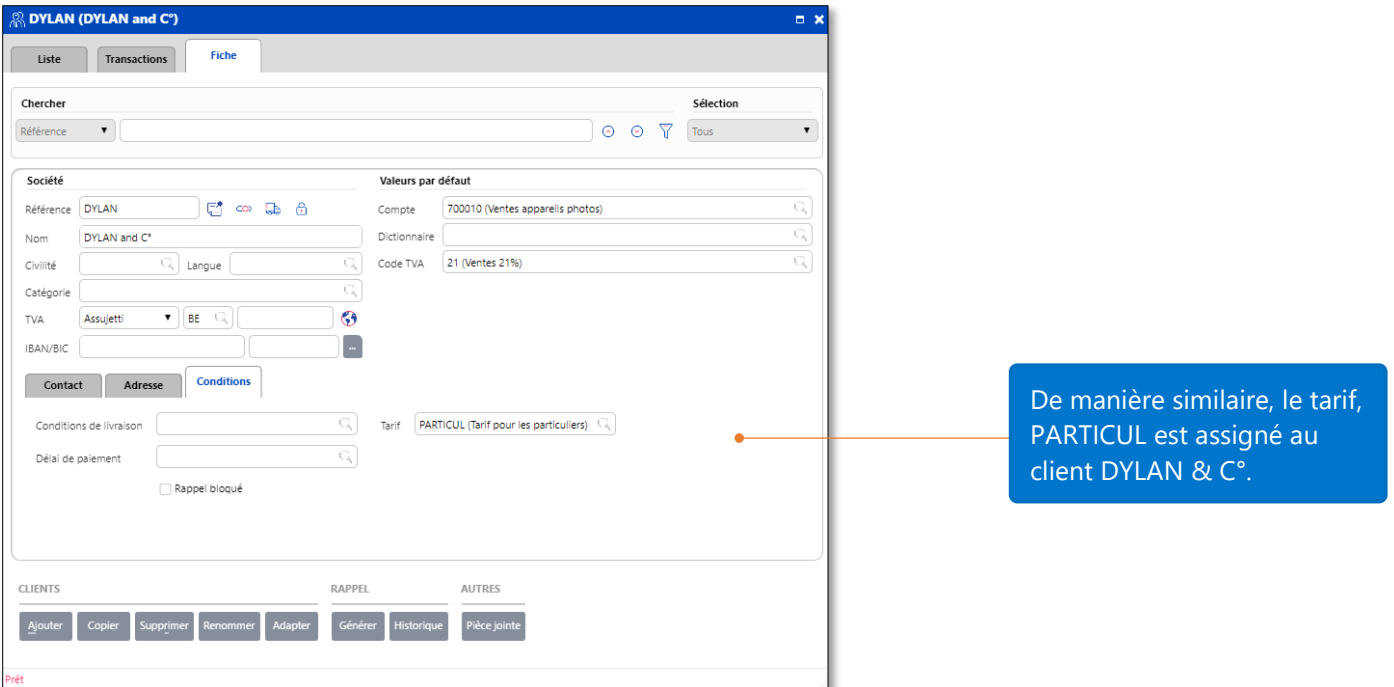

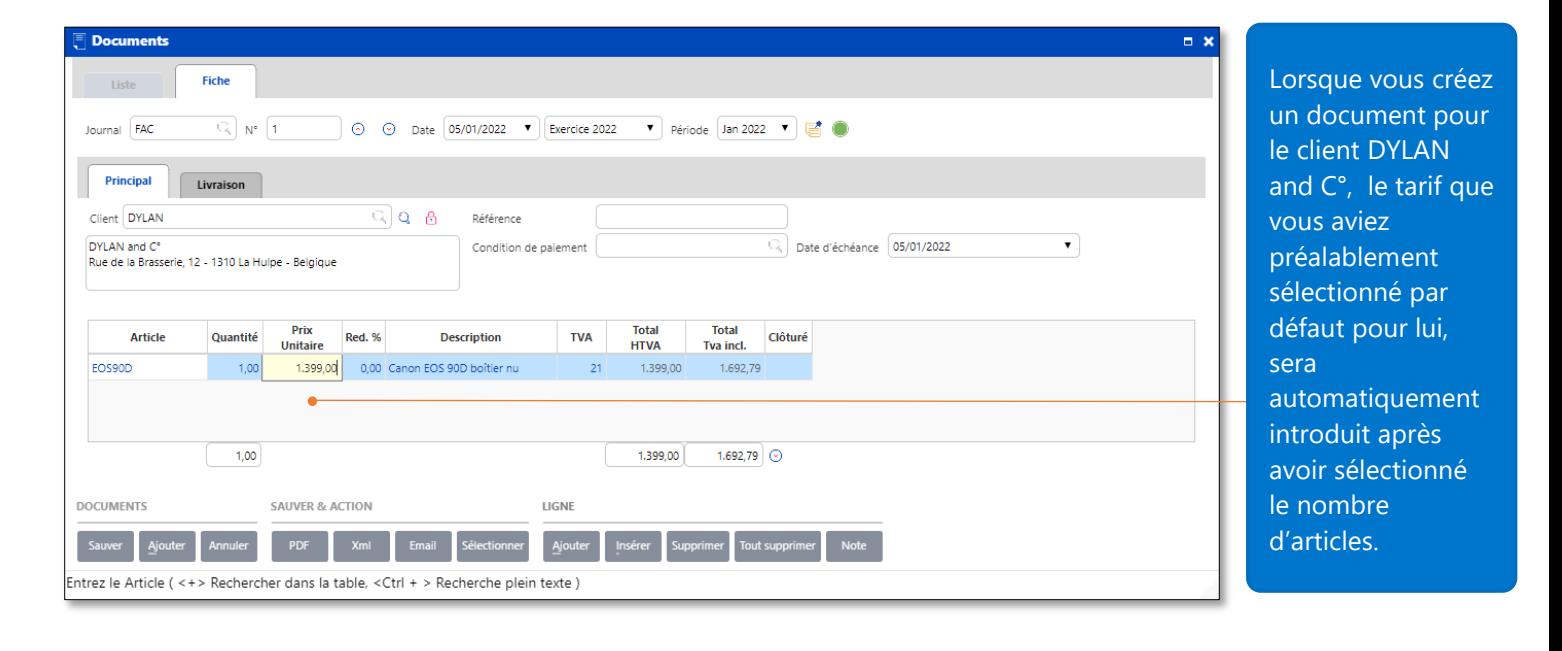

### <span id="page-10-0"></span>Tarif par quantité

A côté du fait de pouvoir assigner un tarif à chaque client, vous pouvez aussi assigner un tarif pour une certaine quantité d'articles.

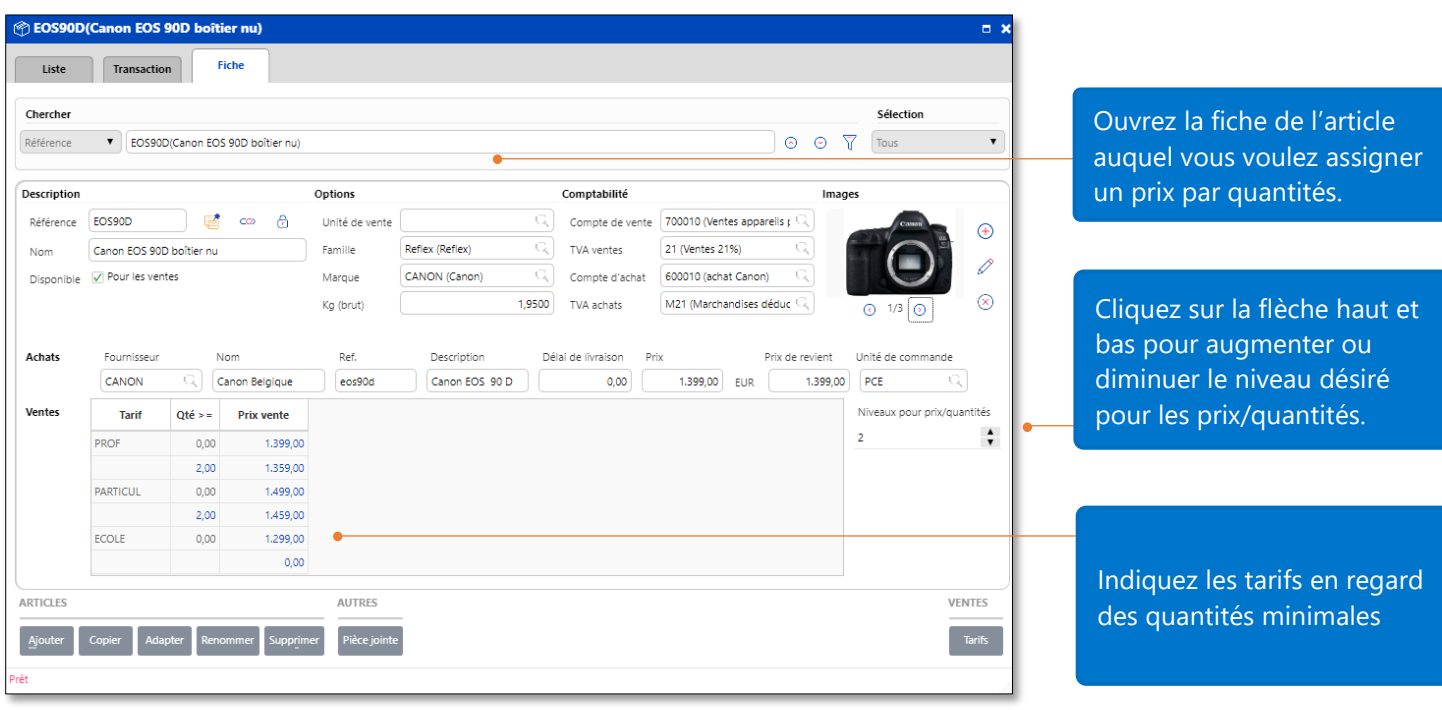

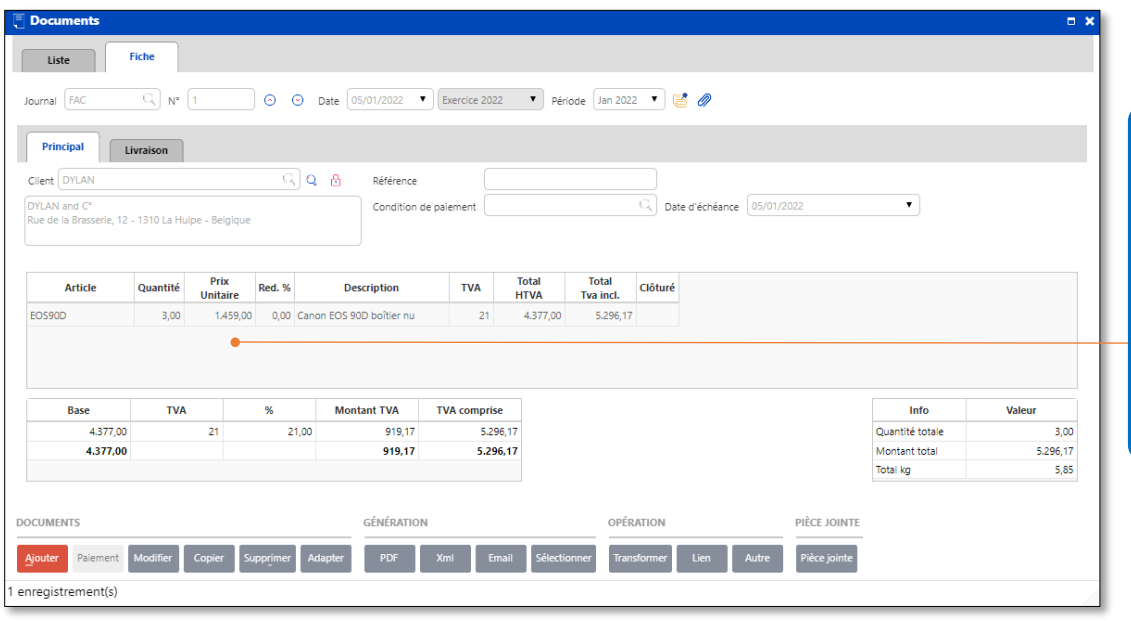

#### Le tarif PARTICUL ayant été assigné au client DYLAN; dès lors, sur base de la quantité d'articles, le prix unitaire sera sélectionné dans la liste de tarif PARTICUL.

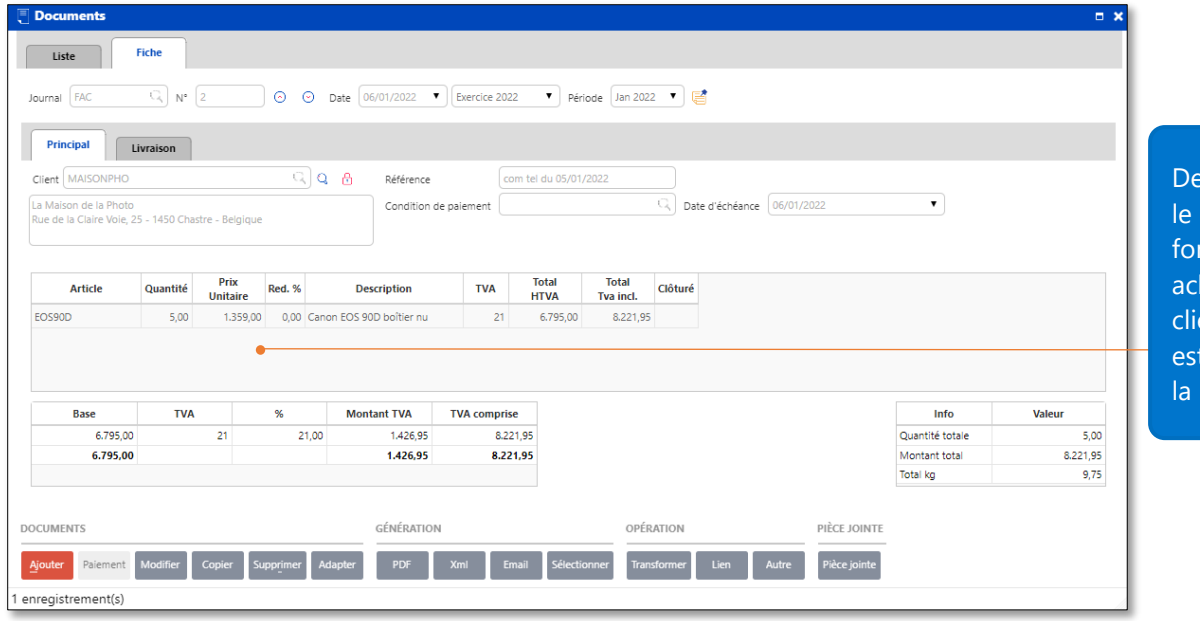

manière similaire, prix unitaire, en nction des quantités hetées pour le ent MAISONPHO sélectionné parmi liste de tarif PRO.

<span id="page-11-0"></span>Note : Si vous n'assignez pas de tarif à un client dans la fiche Client, le prix du premier tarif dans la liste des tarifs des articles sera le prix par défaut pour ce client (basé sur la quantité de cet article).

#### <span id="page-11-1"></span>Promotion

La gestion avancée des tarifs vous permet aussi de gérer de manière souple les promotions au sein des tarifs.

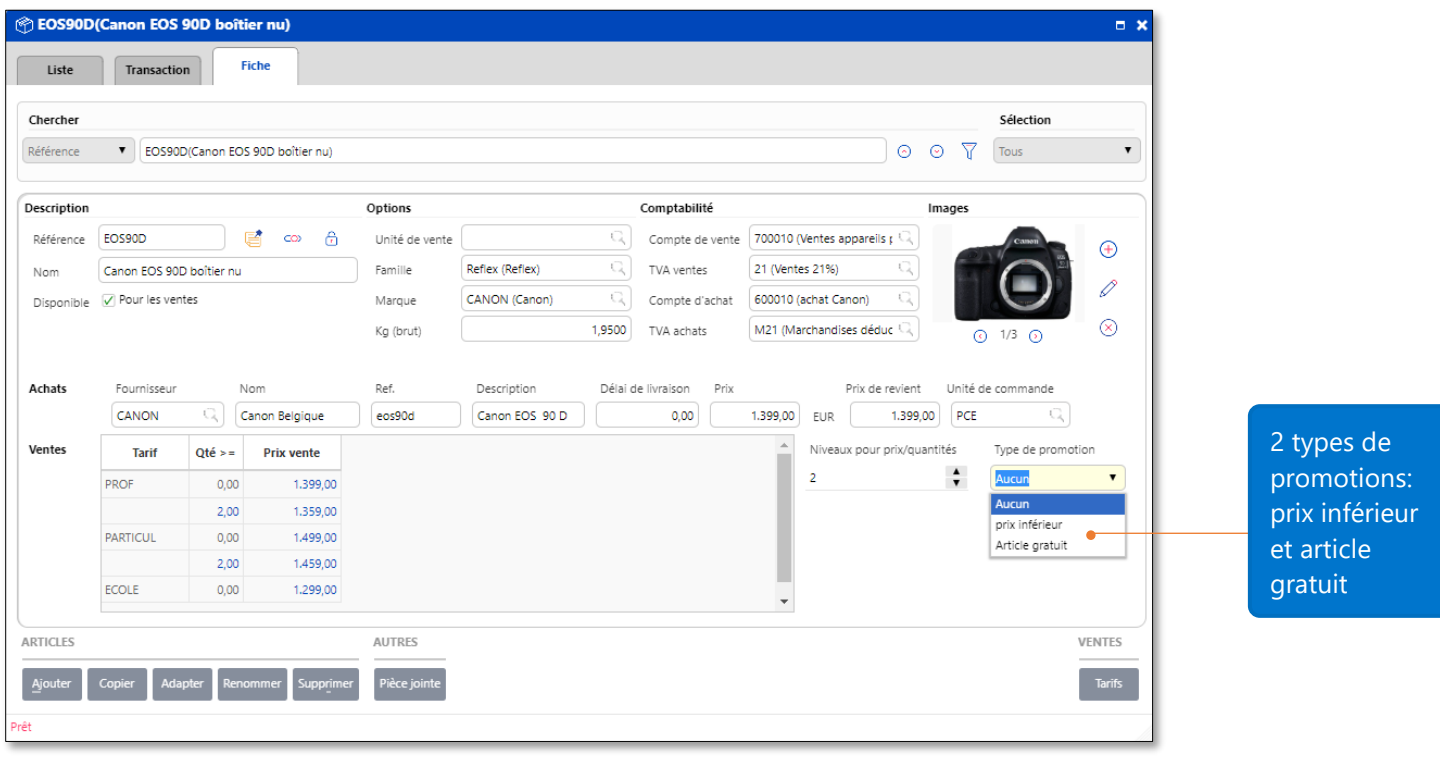

![](_page_12_Picture_64.jpeg)

Si vous choisissez Prix Inférieur, introduisez la **période de promotion**, le **prix promo** & **le prix détail**

![](_page_12_Picture_65.jpeg)

![](_page_13_Picture_81.jpeg)

isissez ratuit la **Promotion**, **promotion** & **la**  e la

omotion est appliquée sur PROF (pas sur le tarif ECOLE). Lors d'un achat d'une quantité > ou = à 2 unités, le client recevra 1 sac LOWEPRO 250

<span id="page-13-0"></span>Note : La quantité en promotion est calculée en proportion du nombre d'articles vendus. Par exemple, si le client MAISONPHO (tarif PROF) achète 3 EOS90D, il recevra 1 sacs LOWEPRO250.

![](_page_13_Picture_82.jpeg)

#### <span id="page-14-0"></span>Prix spécifiques et réductions

Cette fonction facilite la gestion des réductions et vous offre la possibilité de mettre des prix spécifiques par client et par quantité.

![](_page_14_Picture_2.jpeg)

![](_page_14_Picture_109.jpeg)

![](_page_15_Picture_35.jpeg)

![](_page_15_Picture_36.jpeg)

Les remises se retrouvent également au niveau de la fiche article

![](_page_16_Picture_91.jpeg)

<span id="page-16-0"></span>Note : Le "**Prix et remises spécifique par quantité**" est activé uniquement après avoir activé "**Prix et remises spécifiques par client**".

#### <span id="page-16-1"></span>Catégories de remises

Cette fonction vous permet de gérer les réductions par groupe de clients et groupes d'articles. Imaginons que vous souhaitiez gérer les catégories de réductions suivantes :

![](_page_16_Picture_92.jpeg)

### <span id="page-17-0"></span>Créer une catégorie de remise client

![](_page_17_Picture_44.jpeg)

L'activation de ce paramètre s'effectue dans l'onglet **Prix** des paramètres de facturation.

![](_page_17_Picture_45.jpeg)

La fiche client possède à présent un champ complémentaire « **Catégorie de remise** » dans l'onglet **Conditions**.

![](_page_18_Picture_102.jpeg)

Liste Fiche  $\sqrt{2}$ Chercher Sélection  $\circ$   $\circ$   $\overline{Y}$   $\overline{T}$  $\overline{\mathbf{r}}$  $\mathbf{v}$ Référence **Description** Introduisez les informations ↓ Référence PROF Catégorie de remise client professionne de la catégorie de remise client. Dans "Catégorie de remise client", cliquez sur **Ajouter** CATÉGORIE DE REMISE CLIENT TABLE TABLE pour créer une autre Sélectionner Ajouter Supprimer Modifier Exporter Adapter Filtrer Monter Descendre catégorie de remise client.reaistrement(s)

table

![](_page_19_Picture_29.jpeg)

Créez de la même manière vos différentes catégories de remises clients.

# <span id="page-19-0"></span>Créer une catégorie de remise article

![](_page_19_Picture_30.jpeg)

Sur une fiche article, cliquez sur le nouveau champ remise

![](_page_20_Picture_60.jpeg)

![](_page_20_Picture_61.jpeg)

Créez ensuite les remises accordées en fonction de vos tarifs en cliquant sur le bouton **Ajouter**

Entrez le pourcentage de réduction, la **période de promotion** pour chaque « **Catégorie de remise client** »

Cliquez sur **Sauver** afin de sauvegarder vos modifications.

# <span id="page-21-0"></span>Assigner une catégorie de remise client à un client

![](_page_21_Picture_56.jpeg)

![](_page_21_Picture_57.jpeg)

Sélectionnez la catégorie de remise client « PARTICUL » pour le client DYLAN.

![](_page_22_Picture_57.jpeg)

# <span id="page-22-0"></span>Assigner une catégorie de remise article à un article

![](_page_22_Picture_58.jpeg)

![](_page_23_Picture_34.jpeg)

![](_page_23_Picture_35.jpeg)

![](_page_24_Picture_164.jpeg)

Souvenez-vous que votre objectif de gestion des catégories de remise était le suivant:

![](_page_24_Picture_165.jpeg)

Voici comment le paramétrage de vos catégories de remise vous aide à atteindre vos objectifs :

![](_page_24_Figure_4.jpeg)

Les pourcentages de réductions sont introduits automatiquement après avoir introduit la quantité d'articles. <span id="page-25-0"></span>Note : Vous pouvez combiner toutes les fonctions de la gestion de prix et ce inclus différents tarifs, les tarifs par client et par quantités, les promotions, les prix spécifiques et réductions, ainsi que les catégories de remise pour un résultat optimal.

#### <span id="page-25-1"></span>Rapports de facturation

En plus des rapports qui sont disponibles en version Business, le module de facturation de la version Enterprise vous fournit des rapports sur les tarifs et les prix spécifiques clients. Ces rapports vous aident à accéder rapidement aux informations sur la gestion de prix de vos articles et de prendre ainsi de meilleures décisions pour votre entreprise.

![](_page_25_Picture_58.jpeg)

![](_page_26_Picture_80.jpeg)

Si vous ne voulez pas imprimer tous les articles et tarifs, cliquez sur l'icône de sélection et sélectionnez De => A…à … ou filtrez vos données sur une famille ou une marque bien spécifique.

Cliquez ici pour sélectionner la région et la langue souhaitée pour le layout du rapport et des données.

2 formats de rapports sont disponibles. Cliquez sur le format souhaité pour l'impression de votre rapport.

description, famille ou

marque.<br>Marque